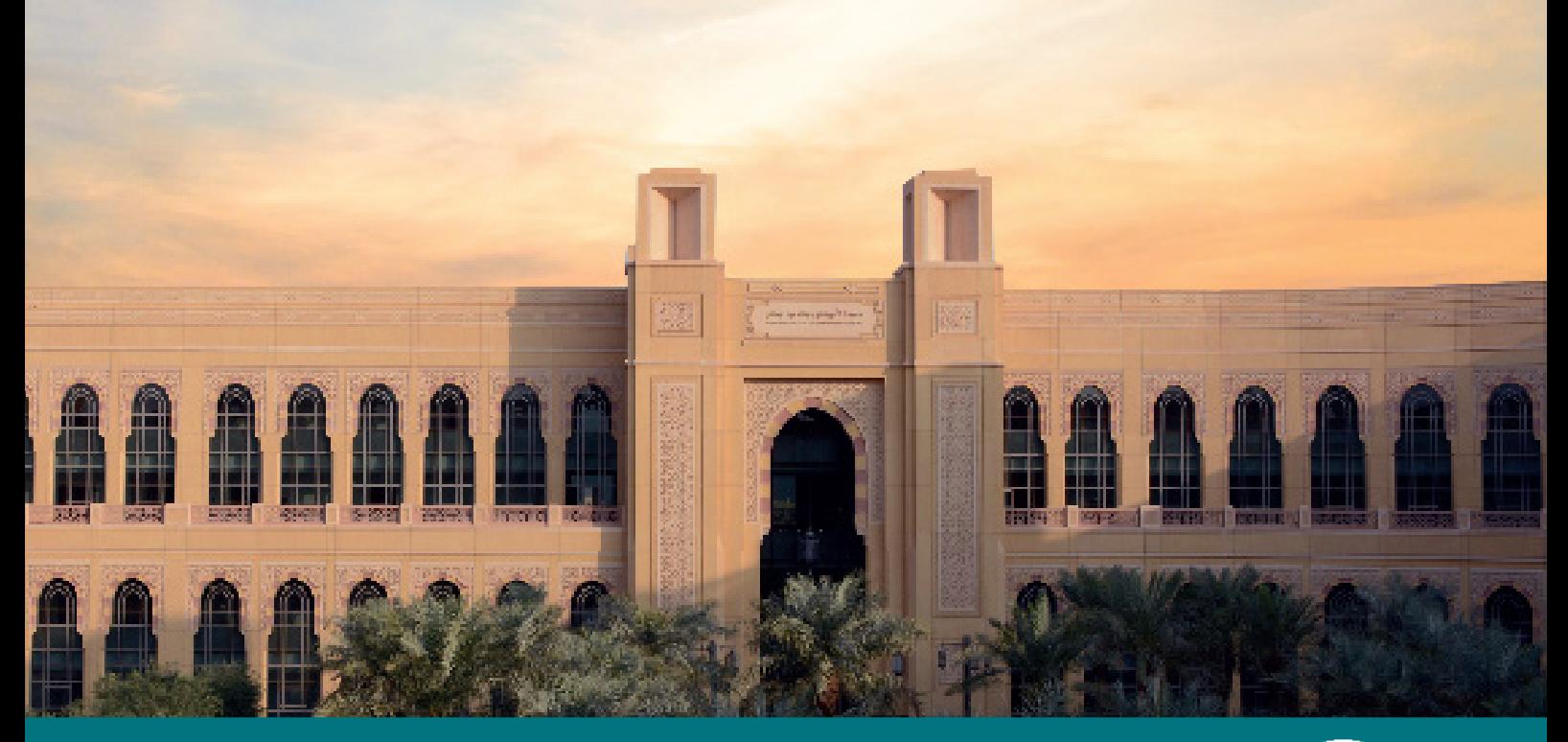

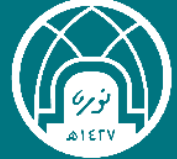

جامعة الأميرة نورة بنت عبدالرحمن<br><mark>الإدارة العامة للتحول الرقمي</mark>

# **الدليل اإلرشادي نظام تواصل نورة** $\Phi_{\alpha}^{\alpha}$

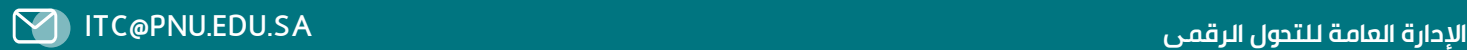

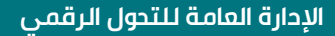

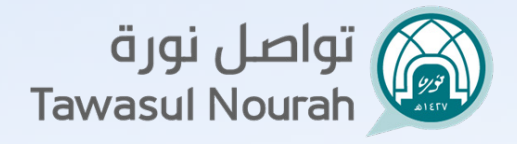

# **المحتويات**

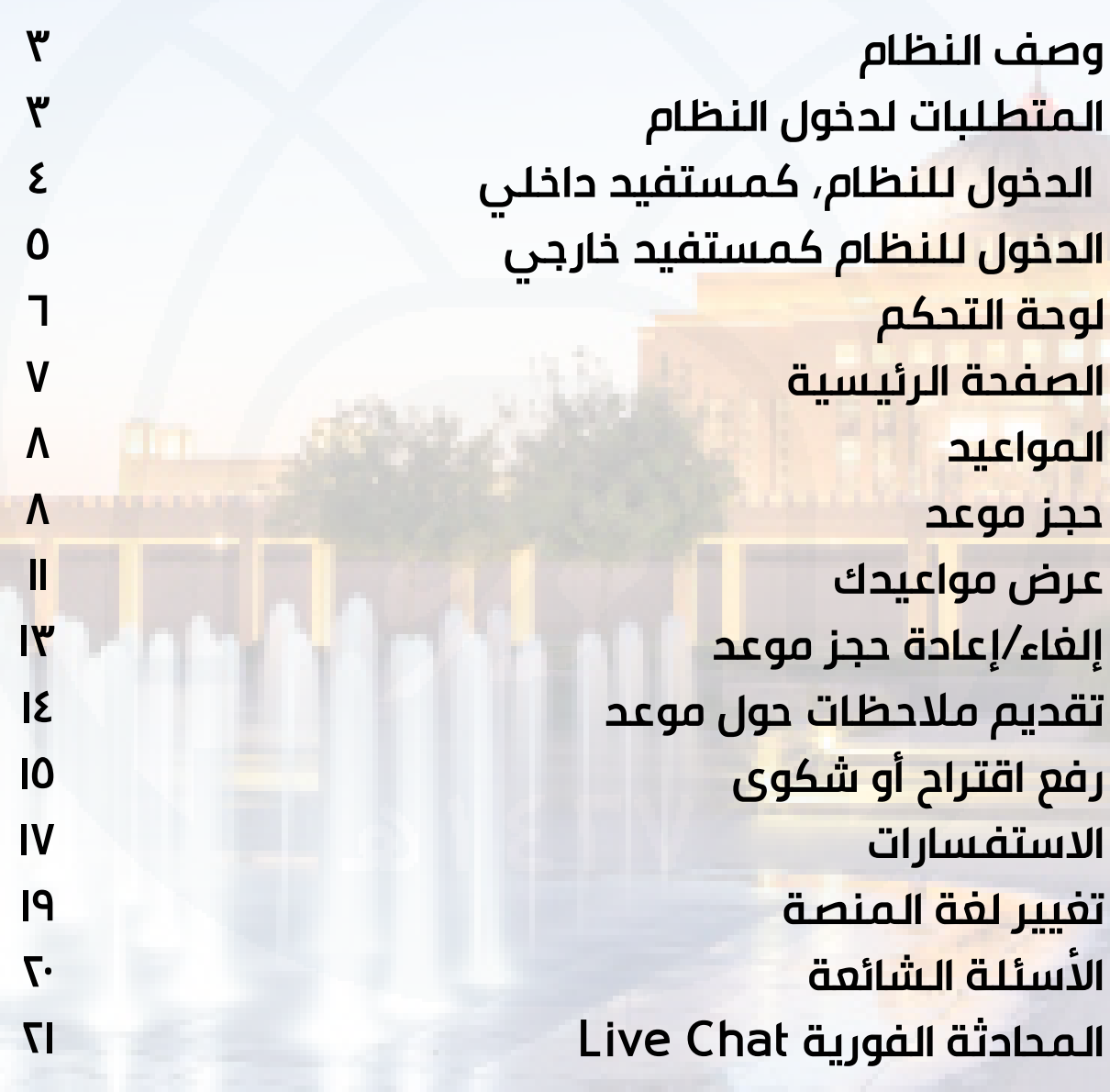

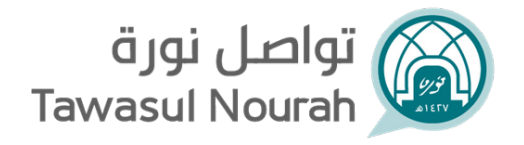

#### **وصف النظام :**

 هي منصة للتواصل تتيح للمستفيدين من داخل وخارج الجامعة مقابلة . ֧֖֧֚֝<u>֘</u>֓֝֟֟֝ المسؤولين في الجامعة عن طريق خدمة حجز المواعيد إلكترونيا كما تمكّنهم من رفع الاستفسارات والمقترحات والشكاوى من خلال بيئة دعم مركزية تضمن وصولها لإلدارة المعنية وسرعة التعامل معها.

#### **متطلبات النظام :**

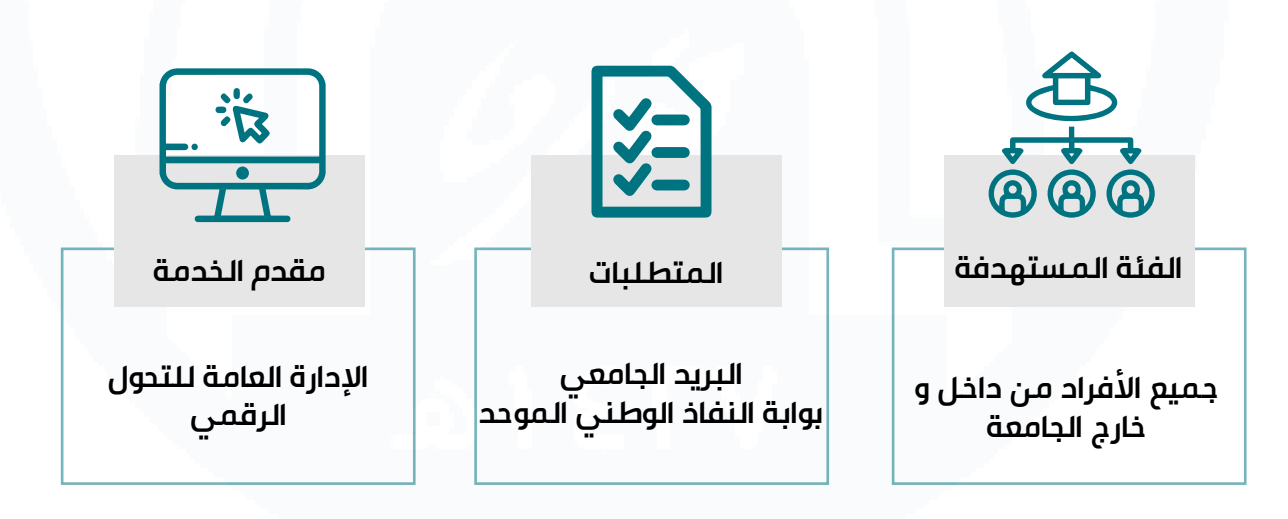

#### **الدخول للنظام كمستفيد داخلي )منسوبي الجامعة(:**

- .1 **تسجيل الدخول للنظام من خالل الرابط التالي: /https://tawasulnourah.pnu.edu.sa**
- .2 انقر على أيقونة تسجيل الدخول في شريط التنقل العلوي.
- .3 أدخل في خانة اسم المستخدم البريد االلكتروني الجامعي وكلمة المرور الخاصة به.

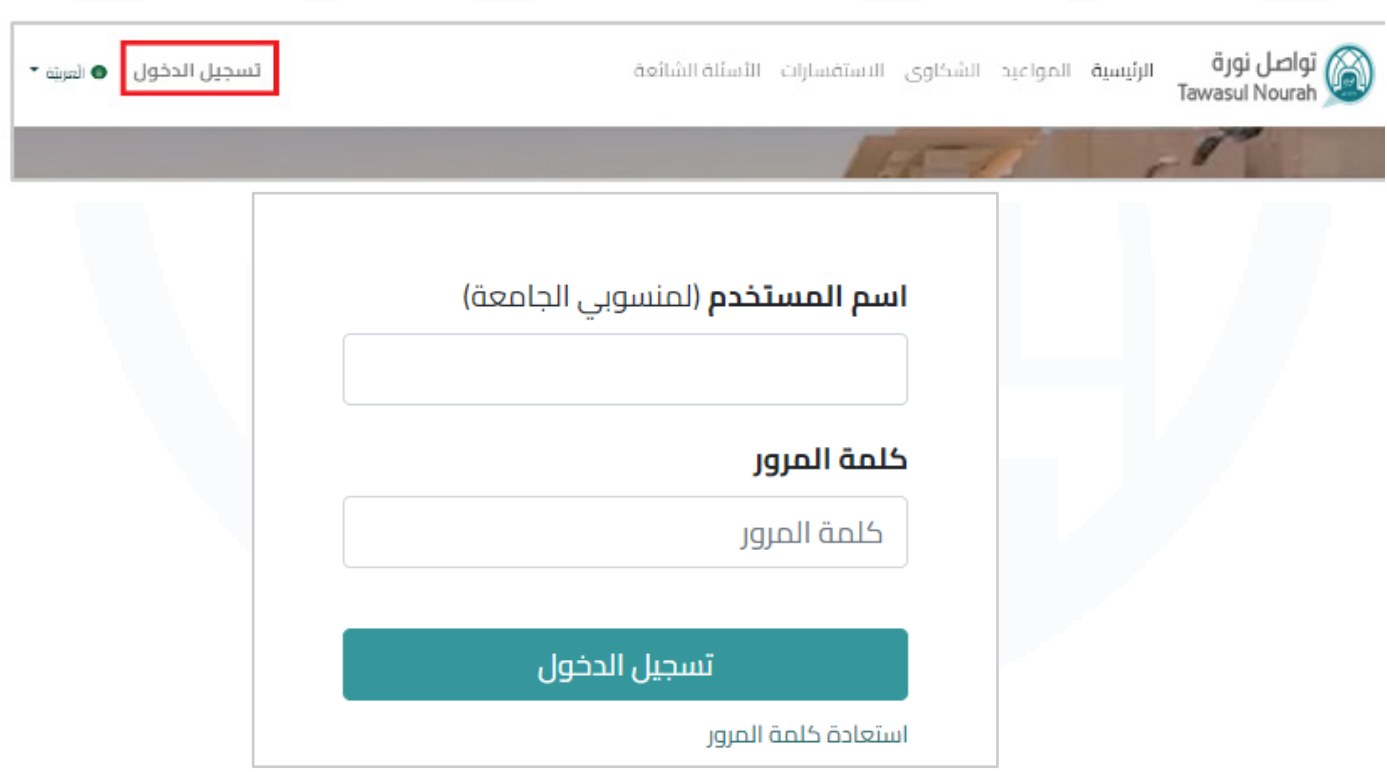

密令第令部令第

#### **الدخول للنظام )كمستفيد خارجي(:**

- .1 **تسجيل الدخول للنظام من خالل الرابط التالي: https://tawasulnourah.pnu.edu.sa**
- .2 انقر على أيقونة تسجيل الدخول في شريط التنقل العلوي.
	- .3 انقر على تسجيل الدخول من خالل نفاذ.

4. ستتم إعادة توجيهك إلى صفحة الدخول لنظام نفاذ الوطني الموّحد لإدخال رقم الهوية وإتمام عملية التحقق ثم سيتم إعادة توجيهك إلى نظام تواصل نورة.

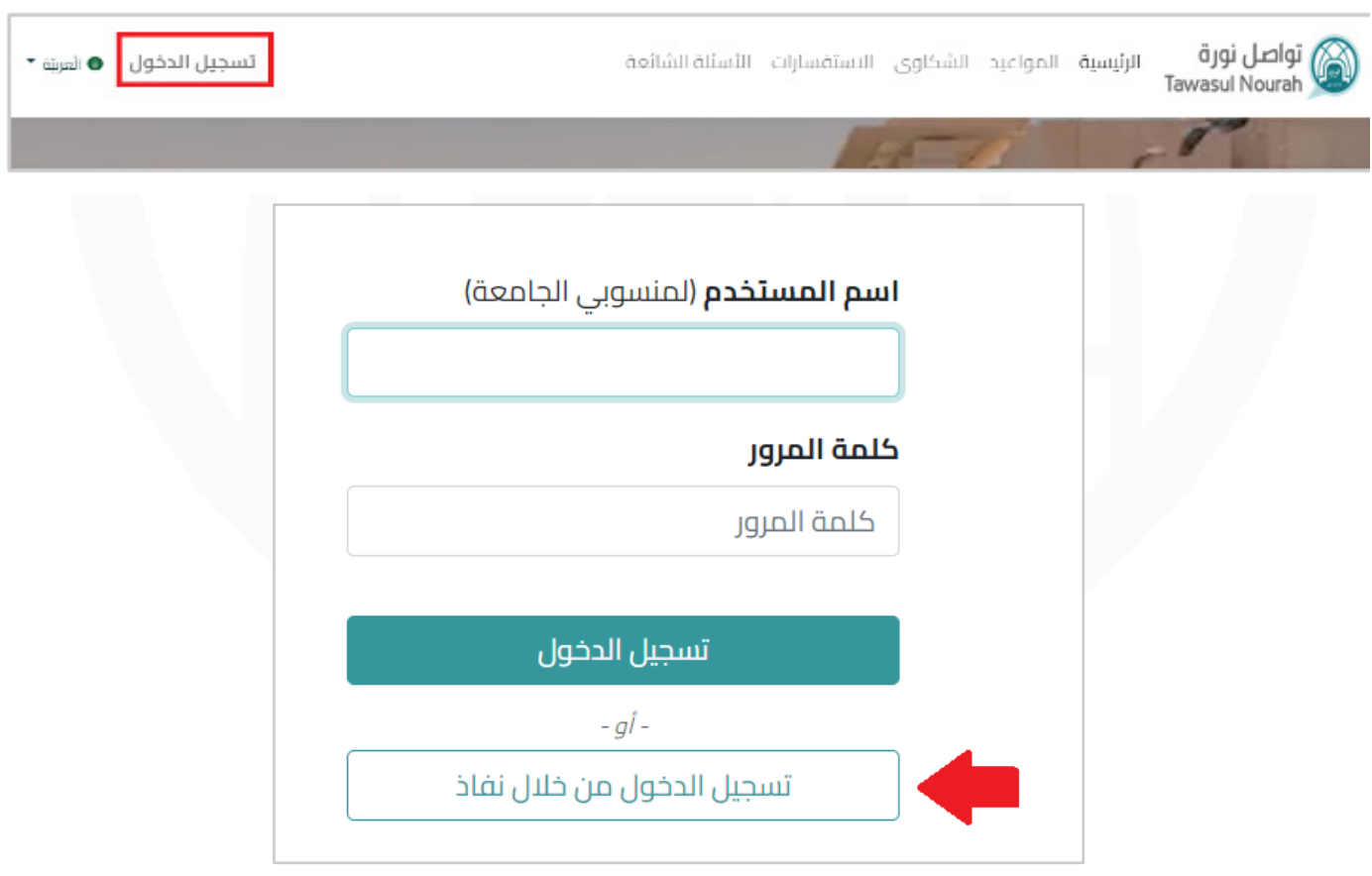

第六第六第六第

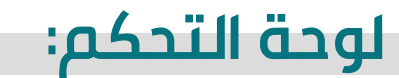

**عند تسجيل الدخول، ستظهر لوحة التحكم الخاصة بك تحتوي على تفاصيل ملفك الشخصي والتذاكر والمواعيد الخاصة بك.**

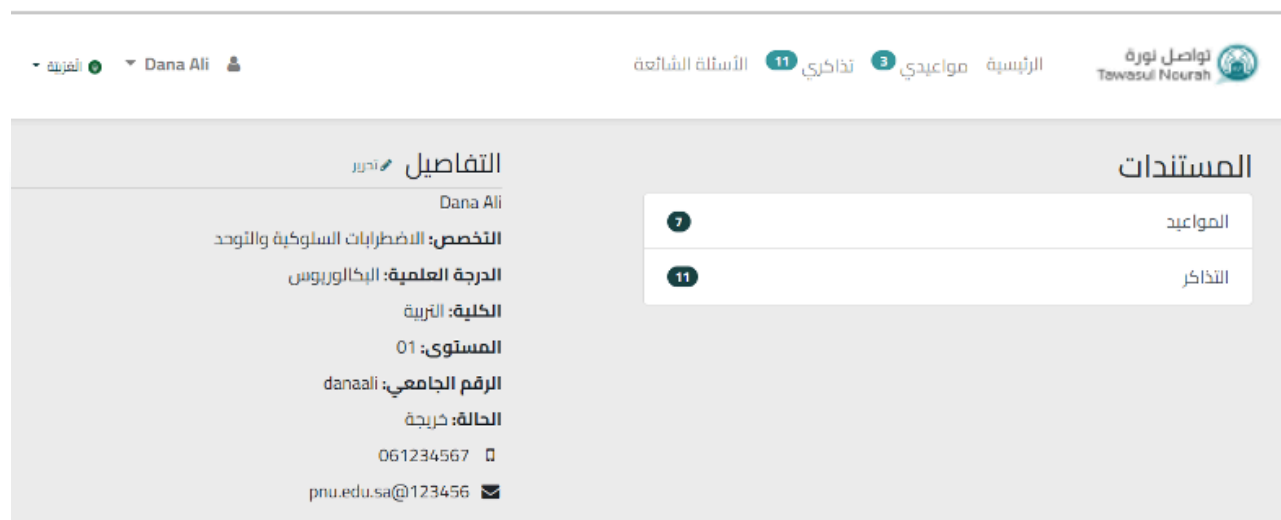

第六篇六篇六篇

# **الصفحة الرئيسية:**

#### **بالنقر على أيقونة الرئيسية في شريط التنقل العلوي، ستظهر الصفحة الرئيسية للنظام.**

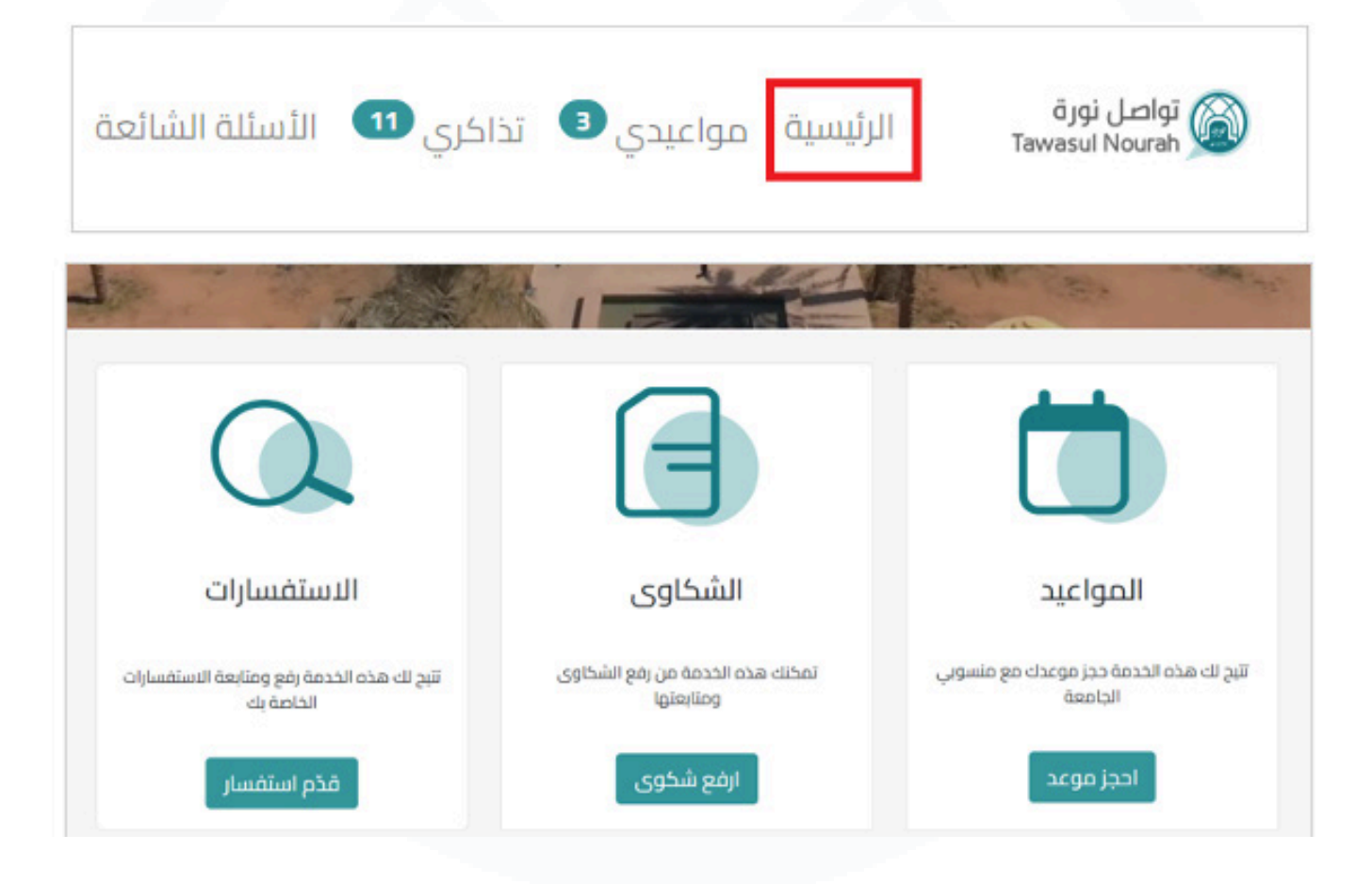

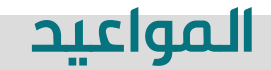

# **خدمة حجز موعد**

**من الصفحة الرئيسية، انقر على حجز موعد.**

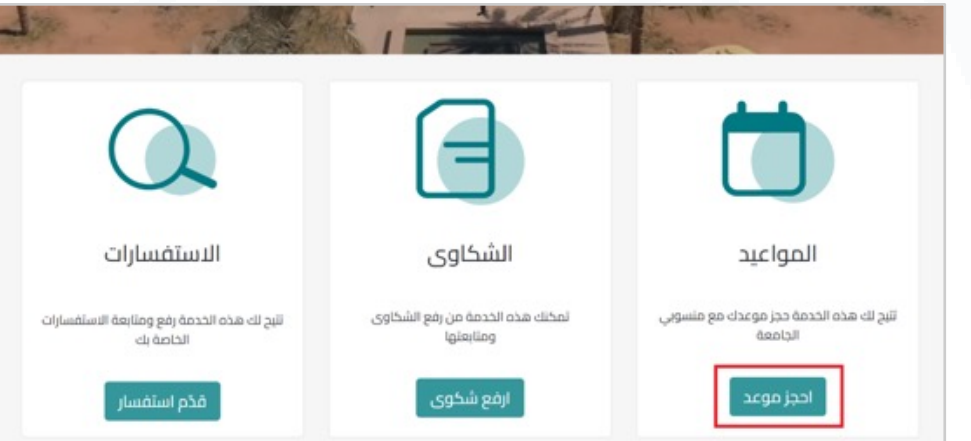

**أو انقر على رابط مواعيدي في شريط التنقل العلوي.**

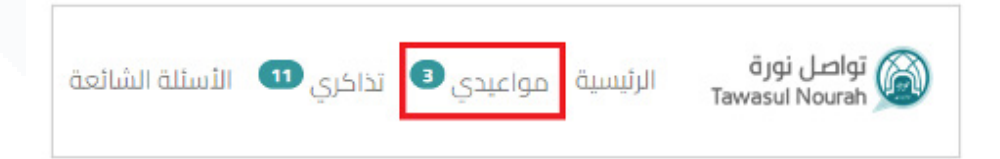

**ثم انقر على أيقونة احجز موعد.**

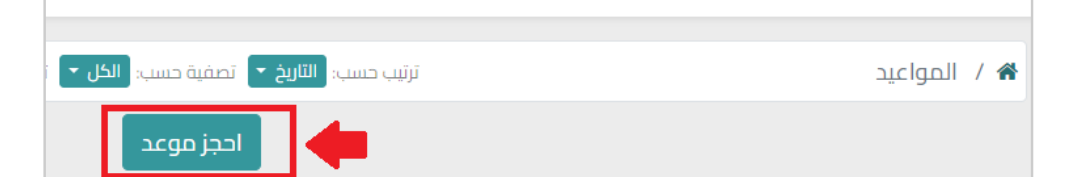

**.1 ستظهر صفحة "احجز موعد"، اختر الجهة المطلوبة من القائمة المنسدلة "نوع الموعد" ثم انقر على "عرض األوقات المتاحة" انقر على "عرض األوقات المتاحة".**

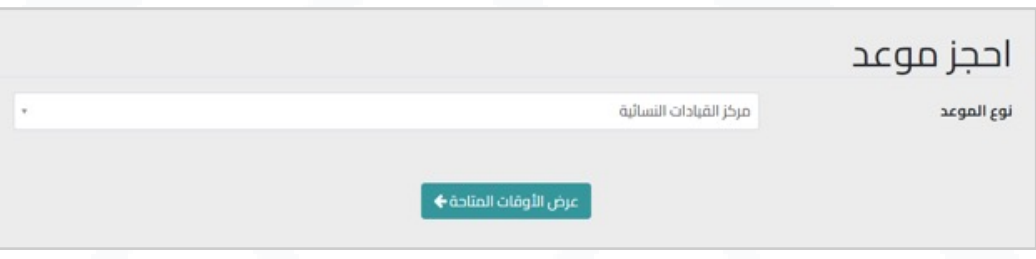

**.2 اختر يوم ووقت الموعد من المواعيد المتاحة.**

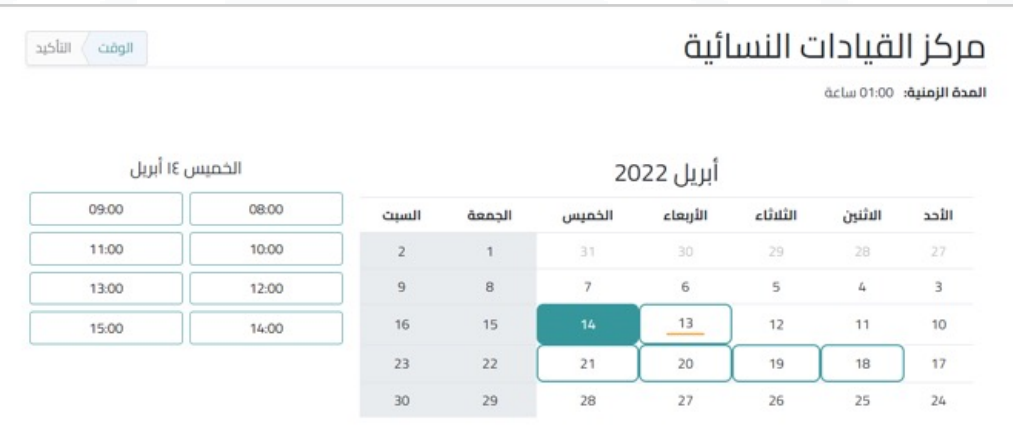

#### **3 ّ . تحديد مقابلة مع موظف معين في بعض الجهات المتاحة.**

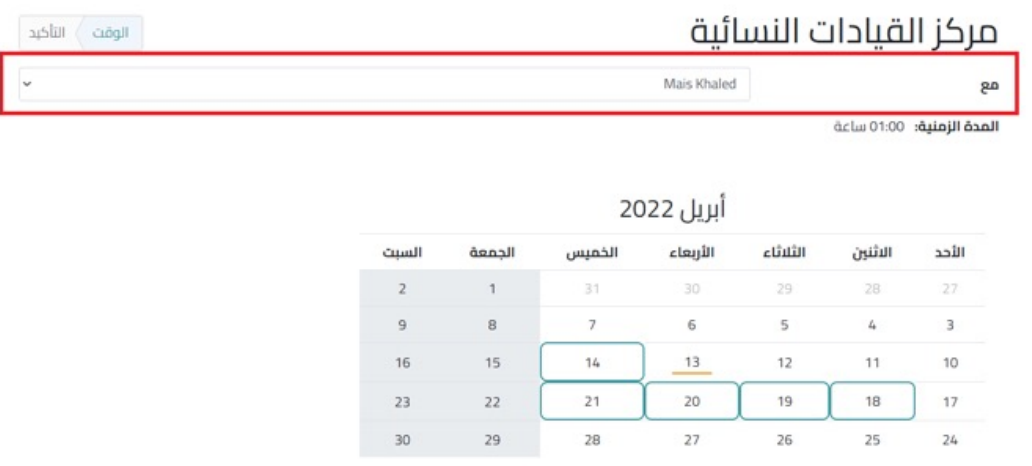

4 .ستظهر شاشة للتأكد من بيانات الطلب، ثم انقر على تأكيد الموعد.

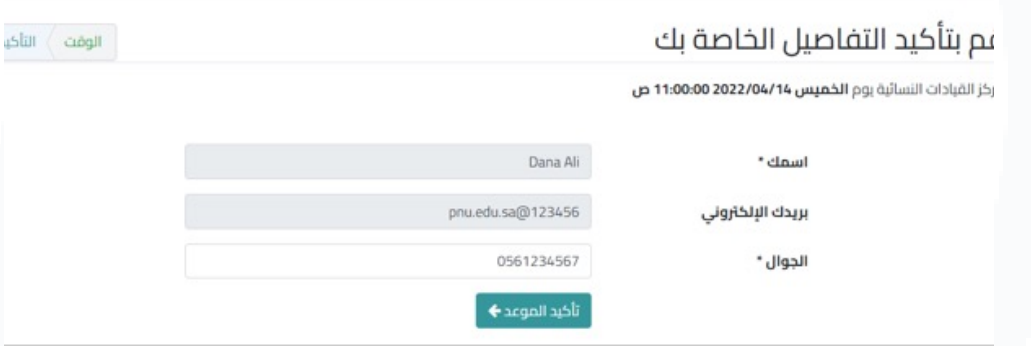

.5 ستظهر شاشة بأنه تم تأكيد حجزك مع عرض لملخص الموعد، ويمكن إضافة الموعد إلى تقويمك في Google أو Outlook/iCal.

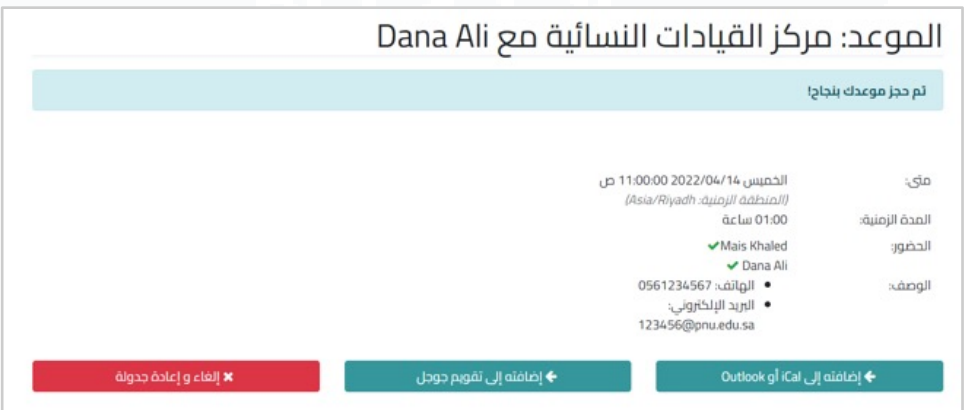

6. بعدها ستتلقى إشعاراً برسالة نصية و بريد الكترونى ببيانات تفاصيل الموعد.

第六第六第六篇

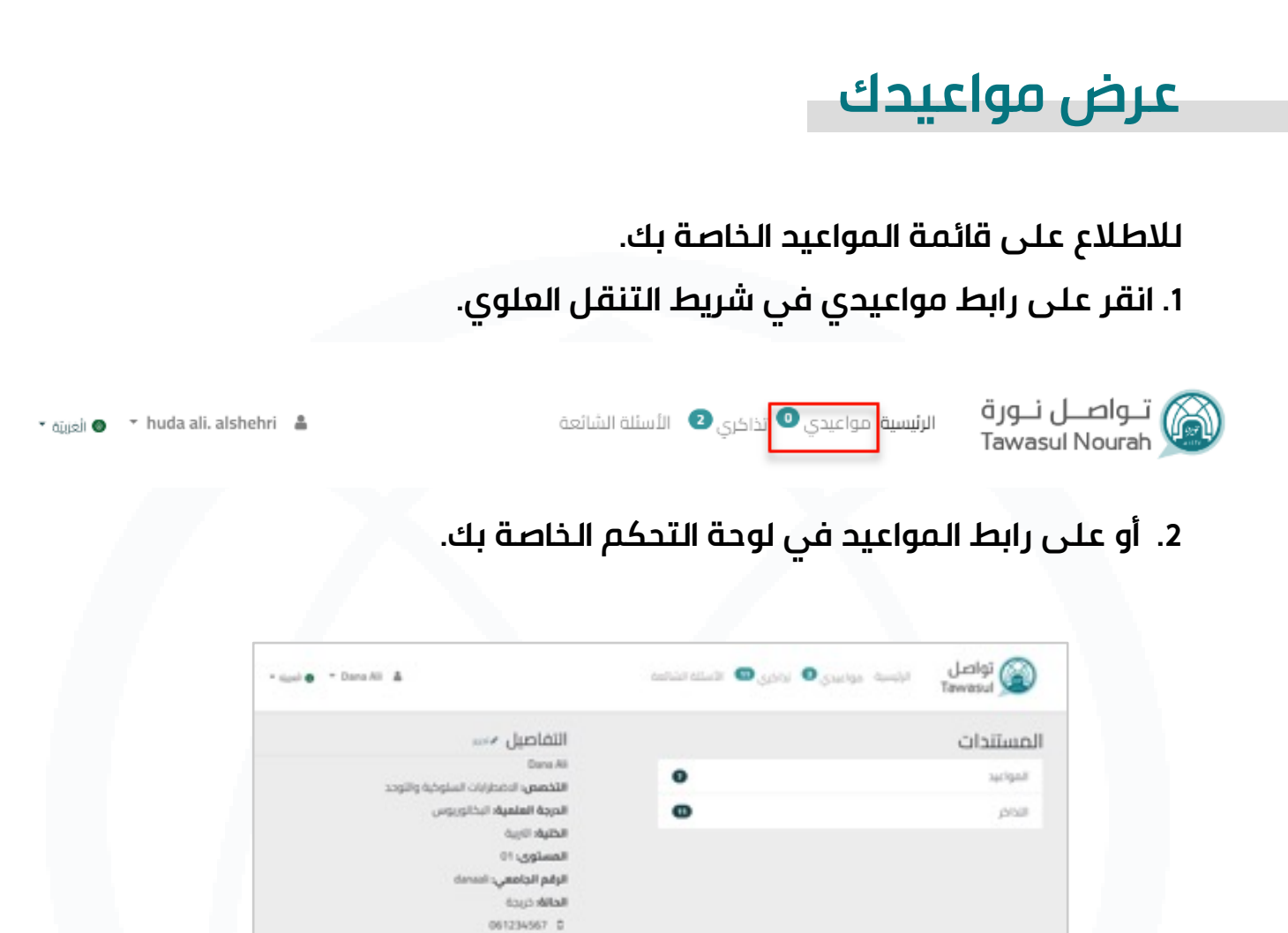

**.3 إمكانية استخدام عامل التصفية لرؤية نوع المواعيد المطلوبة مثل: ) الكل، الفعالة، القادمة، الملغية....، إلخ(.،**

promiss@123456

**.4 يمكن البحث عن موعد محدد عن طريق كتابة اسمه في محرك البحث ولالطالع على ّ تفاصيل أي من المواعيد المعروضة عليك النقر على الموعد المحدد.**

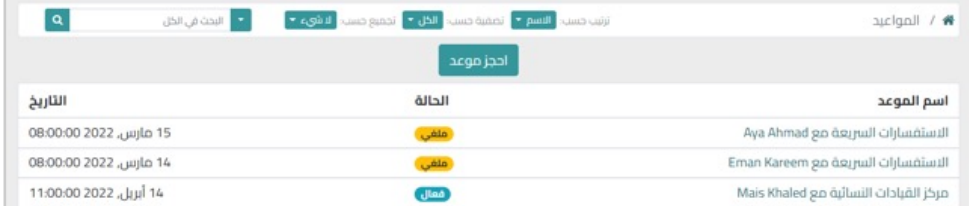

\*

小汉小田小汉

#### **.5 يمكنك أيضا ًرؤية سبب اإللغاء للمواعيد الملغية.**

# الموعد: مكتب العميدة مع Eman Kareem

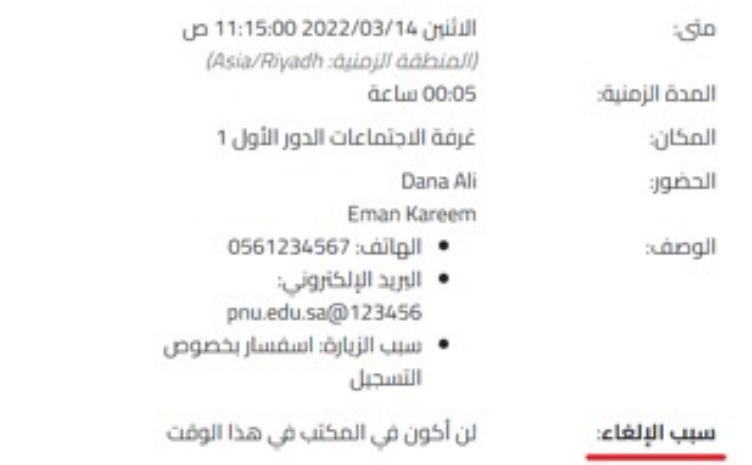

# **إلغاء/إعادة حجز موعد**

**.1 حدد الموعد الذي تريد إلغاءه من قائمة المواعيد الخاصة بك بالنقر عليه.**

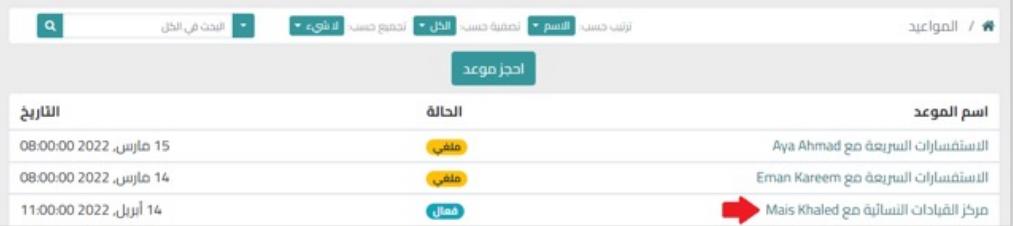

**.2 انقر على زر إلغاء وإعادة جدولة.**

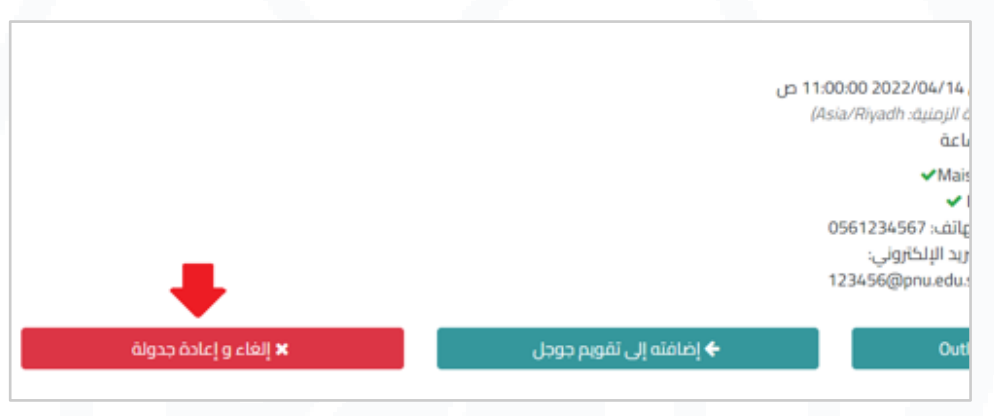

**.3 تم إلغاء موعدك، وستتم إعادة توجيهك إلى صفحة المواعيد في حال كنت ترغب في حجز موعد جديد.**

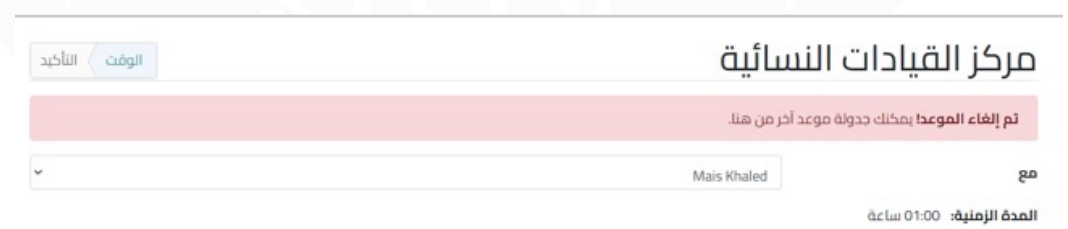

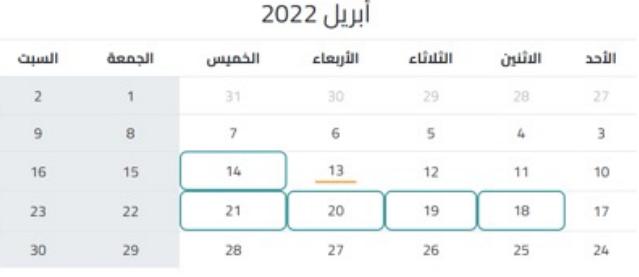

# **تقديم مالحظات حول موعد**

بعد إنتهاء الموعد، ستتلقى إشعاراً عبر الرسائل النصية والبريد الإلكترونى مع رابط **استبيان يطلب منك تقييم تجربتك.**

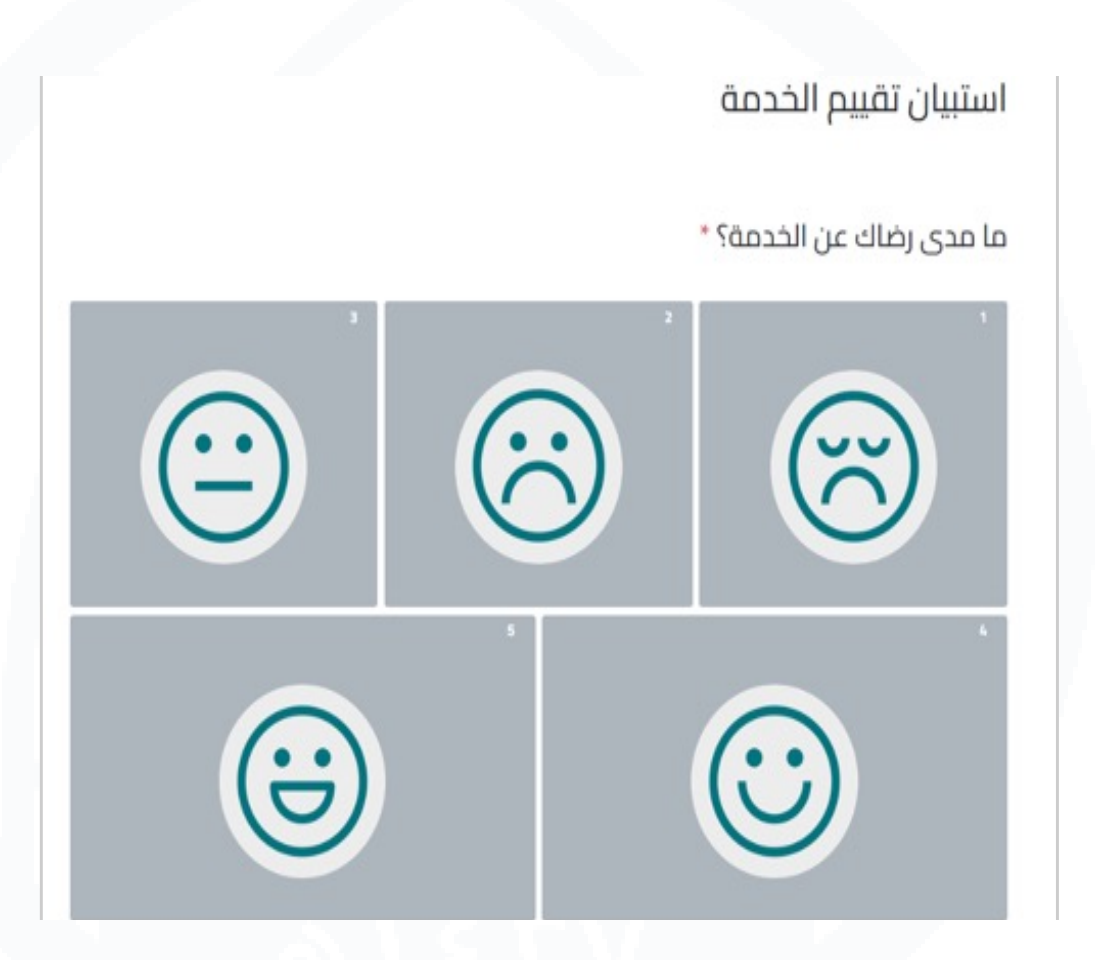

# **رفع اقتراح أو شكوى**

 **من الصفحة الرئيسية، انقر على أيقونة ارفع اقتراح/ شكوى أو من شريط التنقل العلوي.**

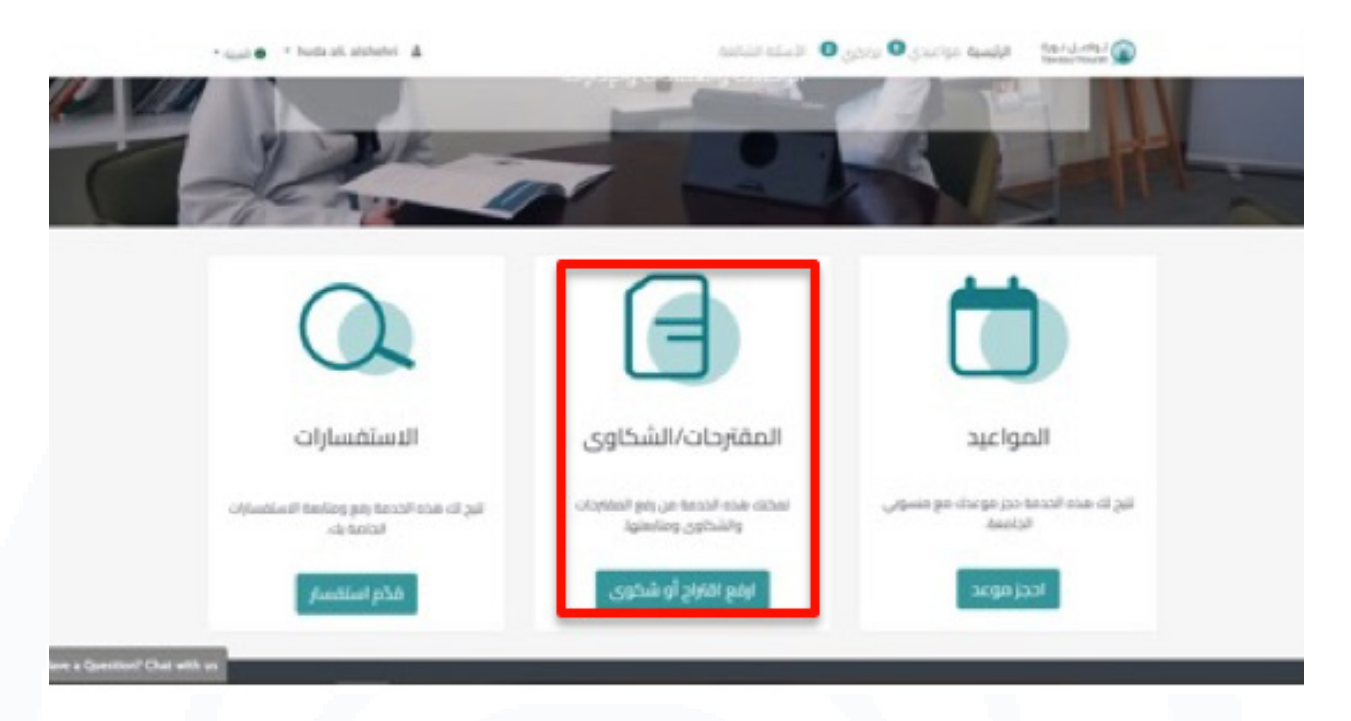

**تعبئة النموذج التالي، مع التأكد من:**

- **.1 أن وصف الطلب ال يزيد عن 1500 حرف.**
- **.2 المرفقات المسموح إرفاقها إما صور أو ملفات pdf. ثم النقر على إرسال.**

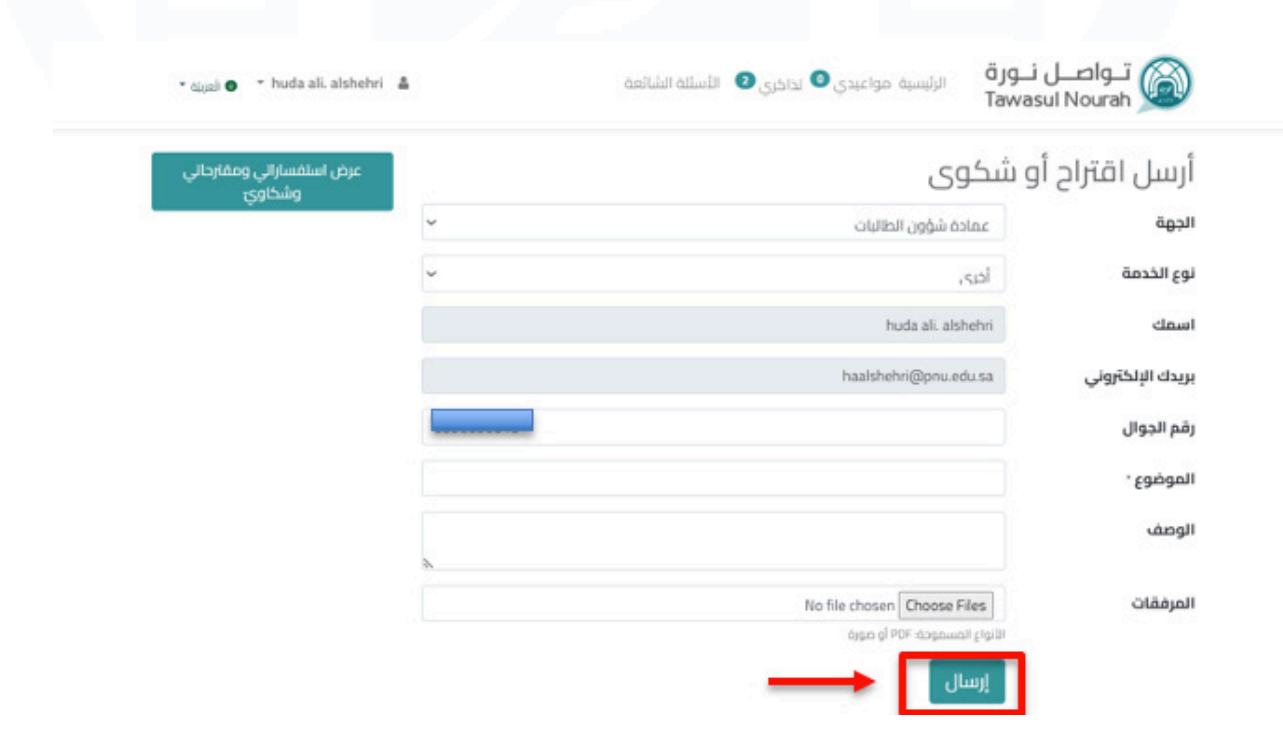

密令第令 3. سيظهر لك رقم تذكرتك وستتلقى إشعاراً عبر الرسائل النصية والبريد الإلكترونى. كما 第六郎 **يمكنك زيارة صفحة التذكرة بالضغط على رابط رقمها.**

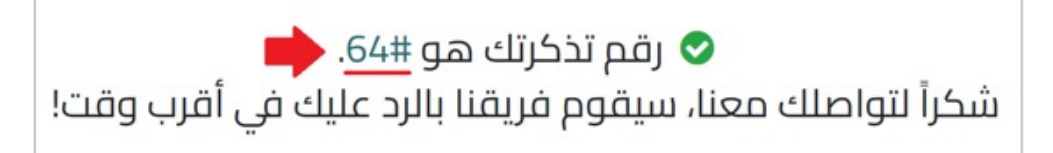

**.4 في صفحة التذكرة، يمكنك عرض تفاصيلها وإضافة رسالة / رد.**

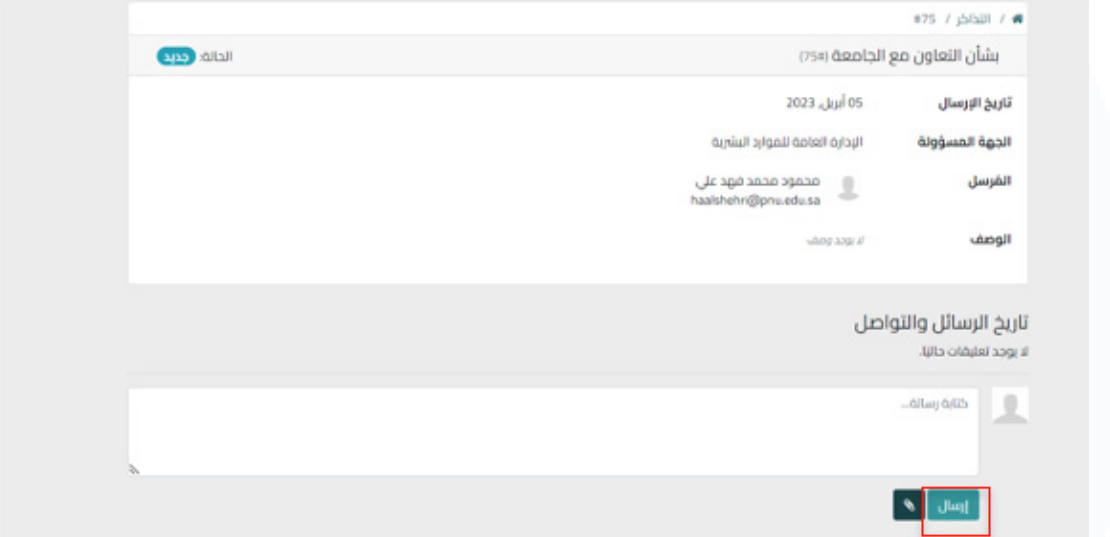

**.5 عندما يتم حل تذكرتك أو إغالقها، سيتم إشعارك عبر الرسائل النصية والبريد اإللكتروني** 

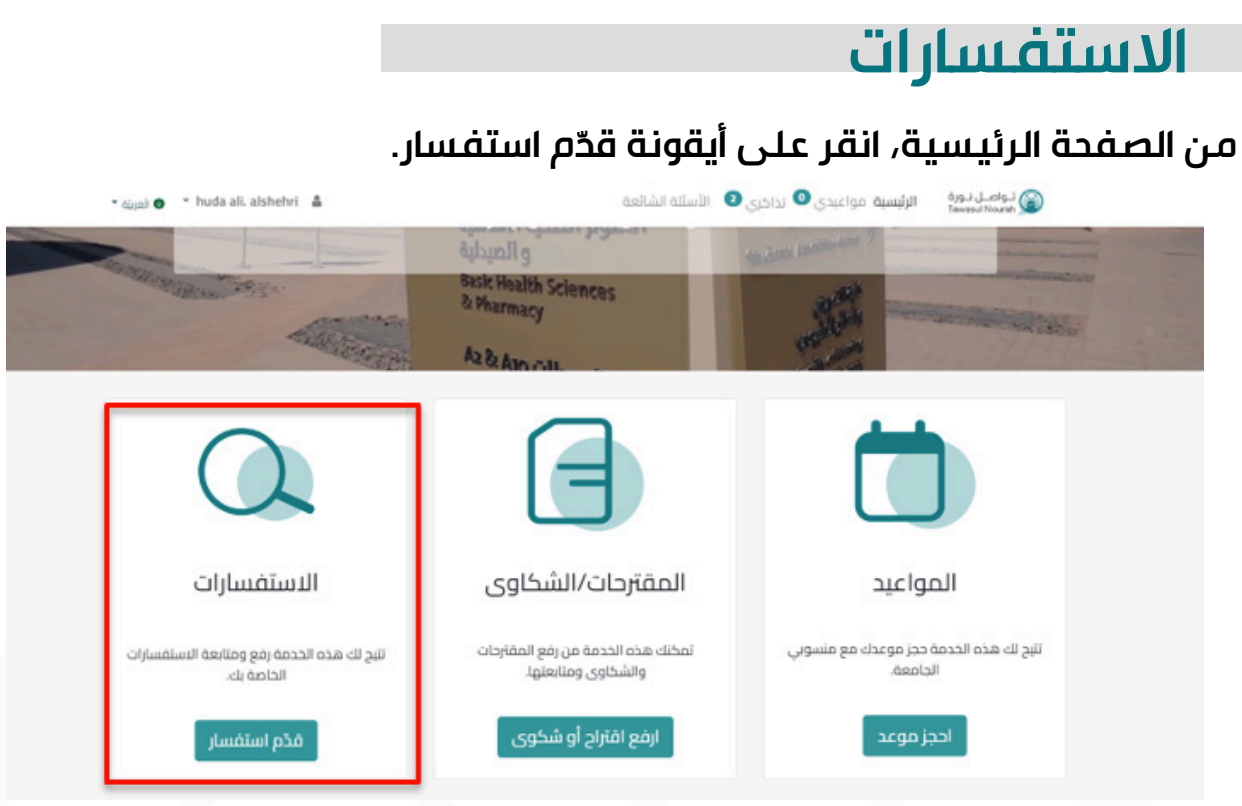

**تعبئة النموذج التالي، مع التأكد من:**

**.1 وصف الطلب ال يزيد عن 1500 حرف. .2 المرفقات المسموح إرفاقها إما صور أو ملفات pdf، ثم النقر على إرسال.**

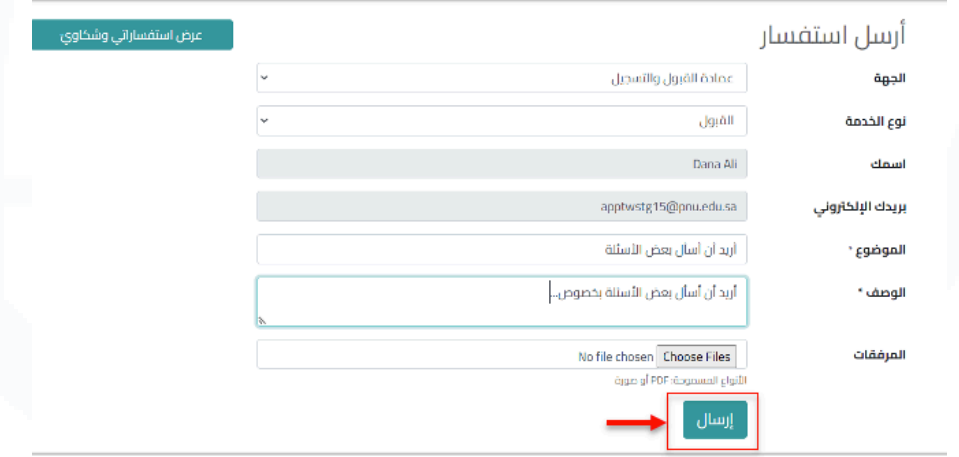

سيظهر لك رقم تذكرتك وستتلقى إشعاراً عبر الرسائل النصية / البريد الإلكترونى. **كما يمكنك زيارة صفحة التذكرة بالضغط على رابط رقمها.**

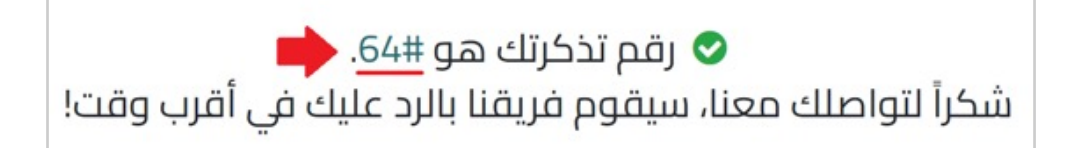

 **في صفحة التذكرة، يمكنك عرض تفاصيلها وإضافة رسالة / رد.**

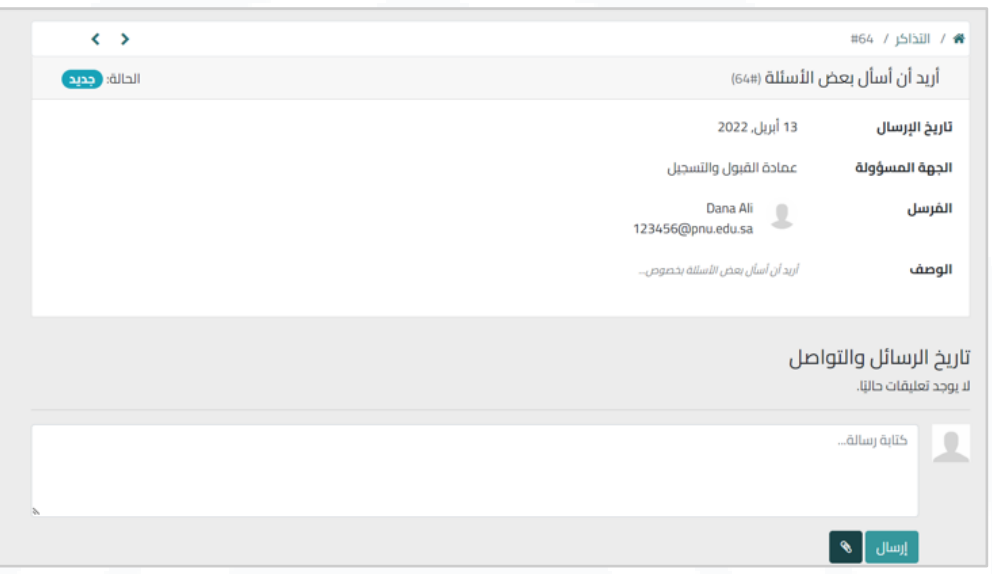

 **عندما يتم حل تذكرتك أو إغالقها، سيتم إشعارك عبر الرسائل النصية والبريد اإللكتروني، ُطلب منك تقييم تجربتك.كما يمكنك زيارة صفحة التذكرة بالضغط على رابط رقمها. وسي**

第六郎小憩小郎

密令第令密令第

#### **تغيير اللغة**

**لتغيير اللغة، انقر على القائمة المنسدلة للغة في شريط التنقل العلوي.**

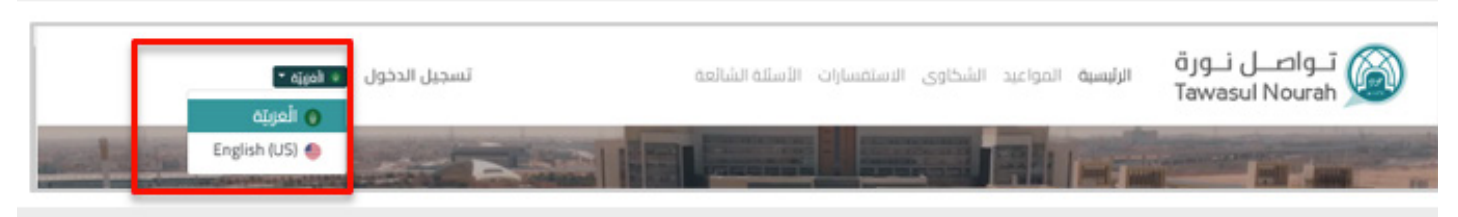

**أو من أسفل الصفحة، انقر على اللغة المناسبة "العربية" أو "US English"**

روابط مهمة

الرئيسية المنصة الوطنية الموحدة جامعة الأميرة نورة وزارة التعليم الحقيبة الذكية

#### من نحن

تواصل خدمة الكترونية تفتح لك باب والمنسوبين في الجامعة، تمكنك الخدم والشكاوى، حيث تتم متابعتها من الإدا الك<del>ت</del>رونى يسهل عملية التواصل، وييس<del>ر</del> متا اللقاء بمسؤولي الجامعة ومنسوبيها عن <mark>ا</mark> حيث يمكنك معرفة الأوقات المتاحة لحج الإلغاء

حقوق النشر © جامعة الأميرة نورة ឿ الْعَرَبيّة | ● English (US)

# **األسئلة الشائعة**

**لعرض وقراءة األسئلة الشائعة، انقر على أيقونة األسئلة الشائعة في شريط التنقل العلوي.**

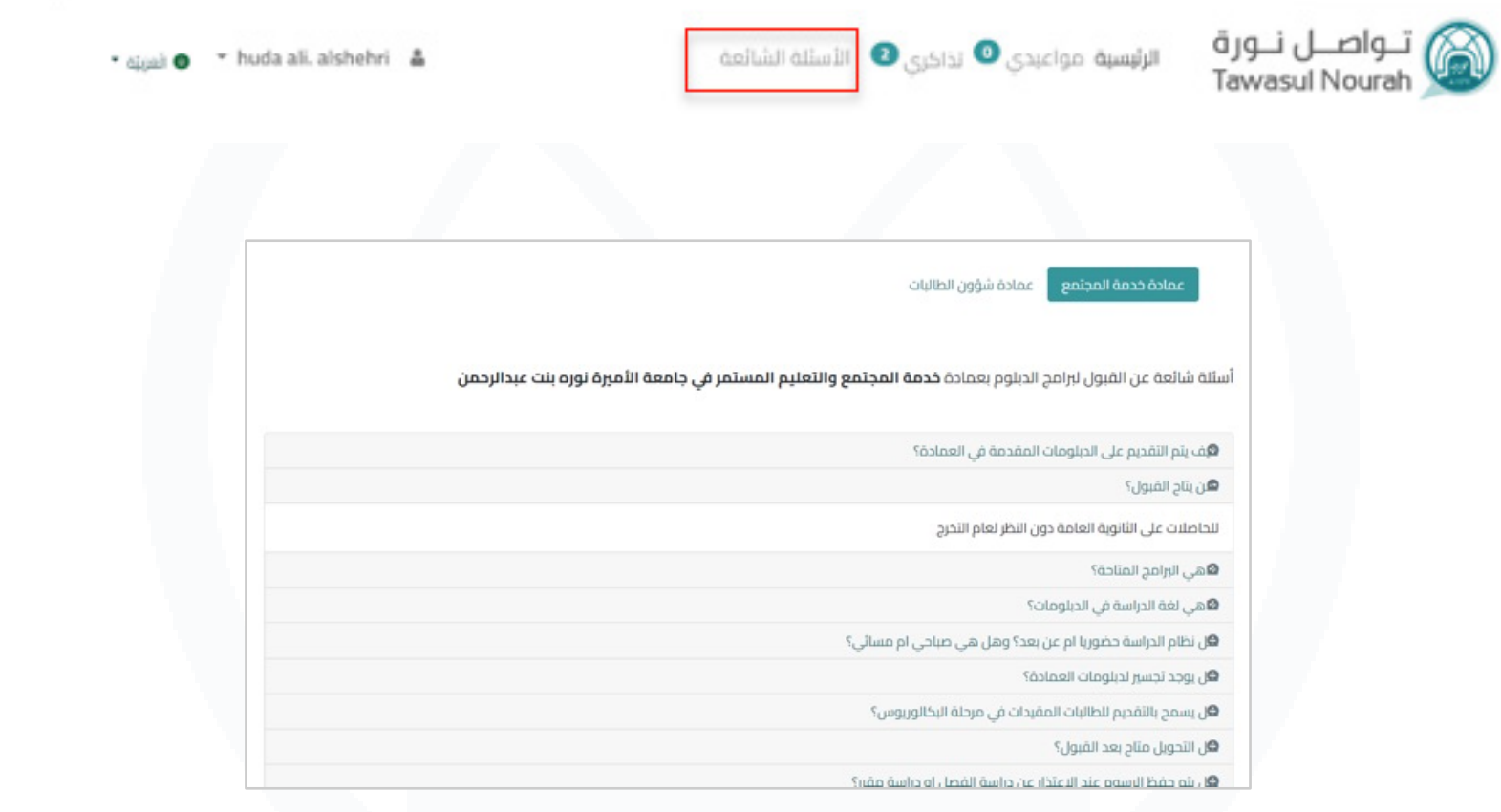

第六篇六篇六篇

# **المحادثة الفورية )Chat Live)**

 **ً تتيح هذه الميزة التفاعل المباشر بين المستفيد وفريق الدعم إذا كان متصال باإلنترنت، فيمكنك إرسال أسئلتك واستفساراتك إليه عبر أيقونة المحادثة الفورية**  الموجودة في الركن الأيسر السفلي من أي صفحة على المنصة .

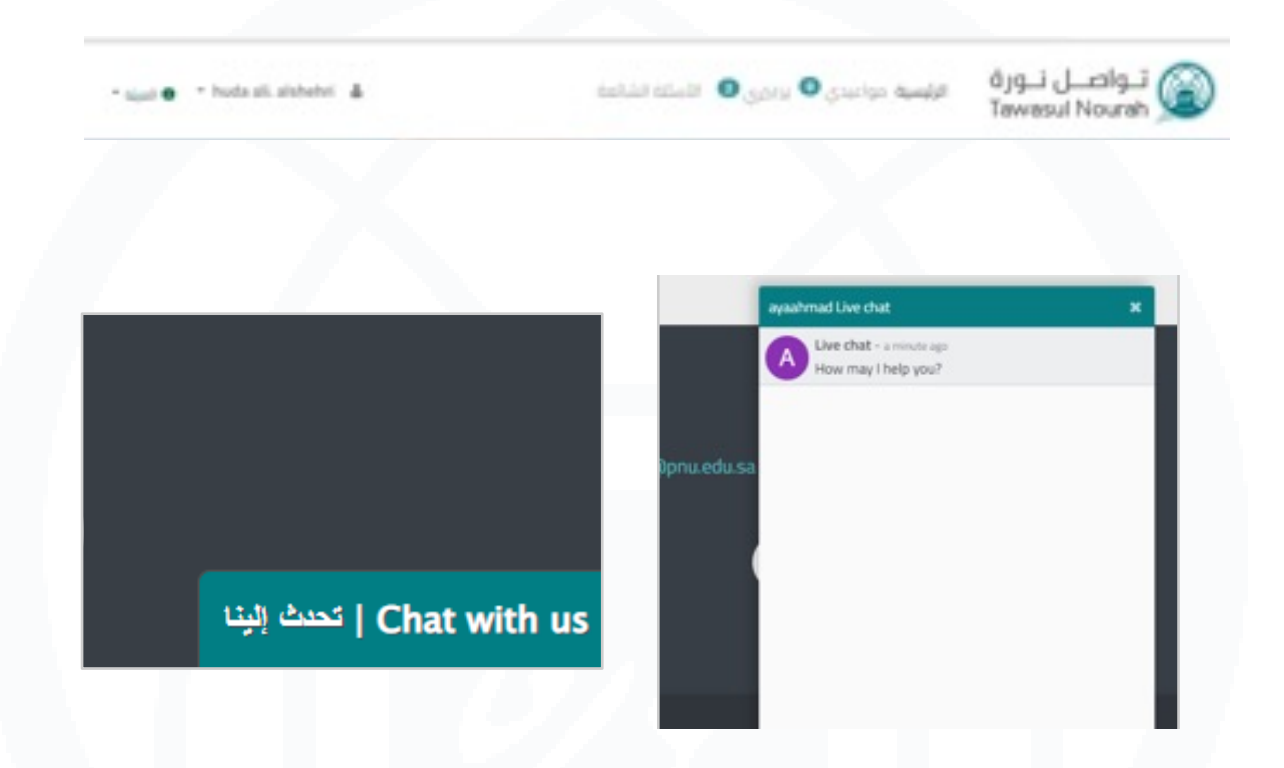

 **بعد اإلنتهاء من المحادثة، يمكنك تقييم تجربتك وإدخال بريدك اإللكتروني لتلقي نسخة من سجل المحادثة.**

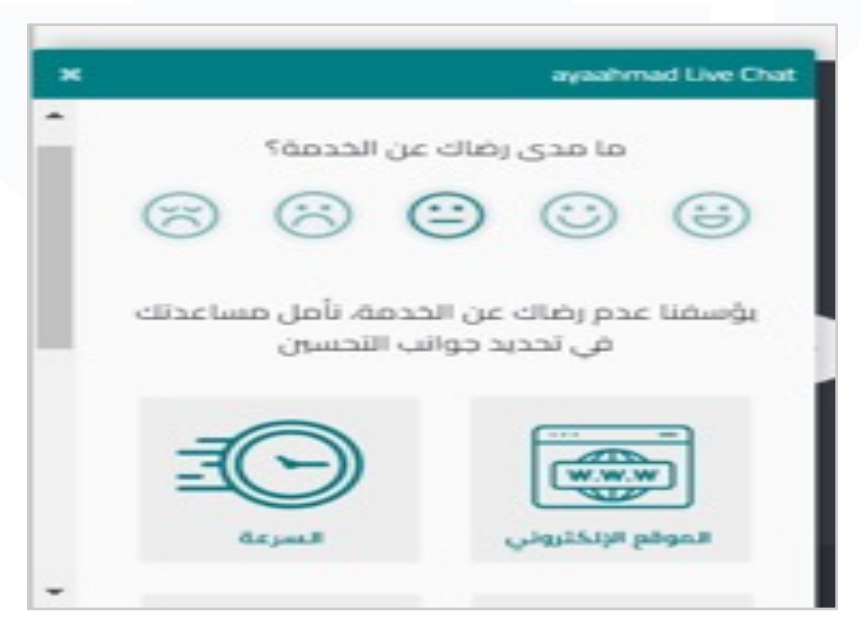

寨

小汉小船小汉

# **التواصل والدعم الفني**

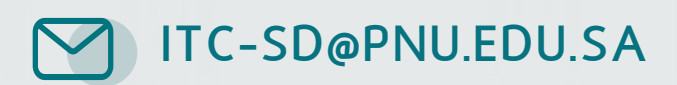

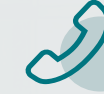

**+966 11 82 82 ( 555 )**

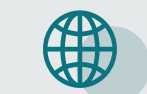

 **www.Techcare.pnu.edu.sa**

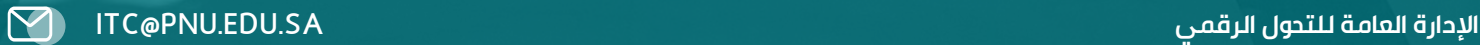

密令国令部令国